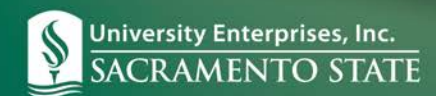

## **Supervisor – Approve Student Timesheets**

Each pay period, you will need to approve your employee's timesheets. This can be accomplished in these easy steps:

- 1. Log in to timekeeping system and select "Attendance/Timesheets" from tab menu.
- 2. Review the Pay Period to ensure you are in the correct pay period. If you need to change it, select the "Calendar" icon to the right of the pay period.

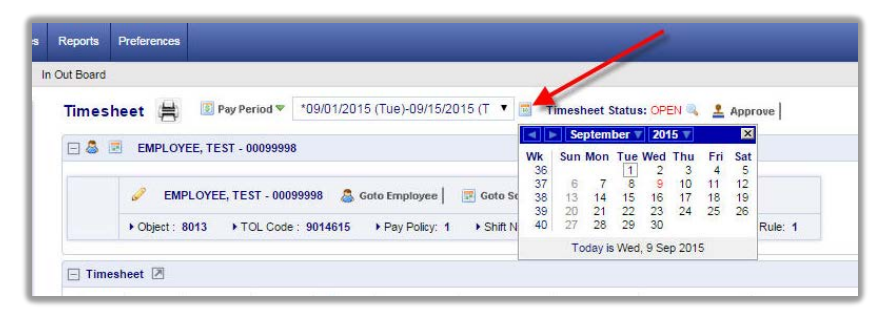

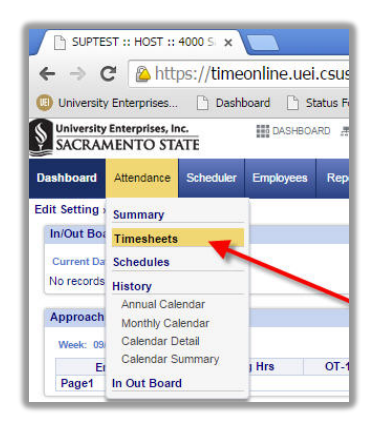

- 3. Review each day to ensure accuracy.
	- Be sure the correct account is used.
	- Look for sick leave; it must be used in 15 minute increments for no more than their scheduled shift.
	- Look for color highlights to indicate areas of the timesheet that need to be addressed.
	- Yellow: A punch is missing. Green: Indicates overtime. Neither an employee nor Supervisor may adjust a timesheet to remove or cause to remove overtime as this violates California Labor Law.

If a student is scheduled to work more than a six hour shift, they must take an unpaid 30 minute meal break within the first 5 hours of their shift (California Labor Law).

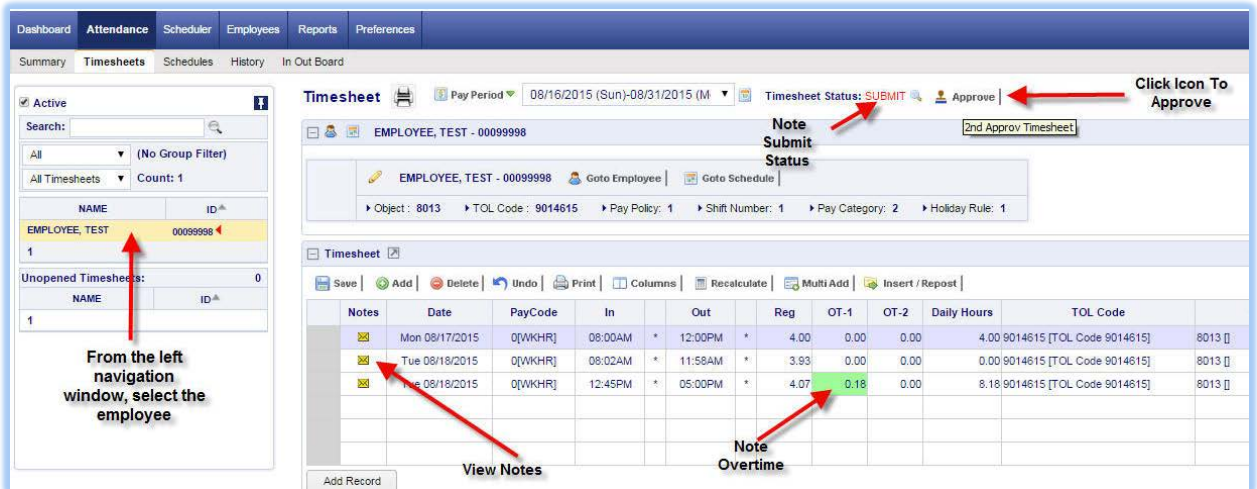

4. Approve the time sheet by clicking on the "Approve" icon as shown below.

**NOTE:** Do NOT approve an open timesheet, unless your employee is absent or they do not have access to timekeeping system (employees that use a biometric time clock).

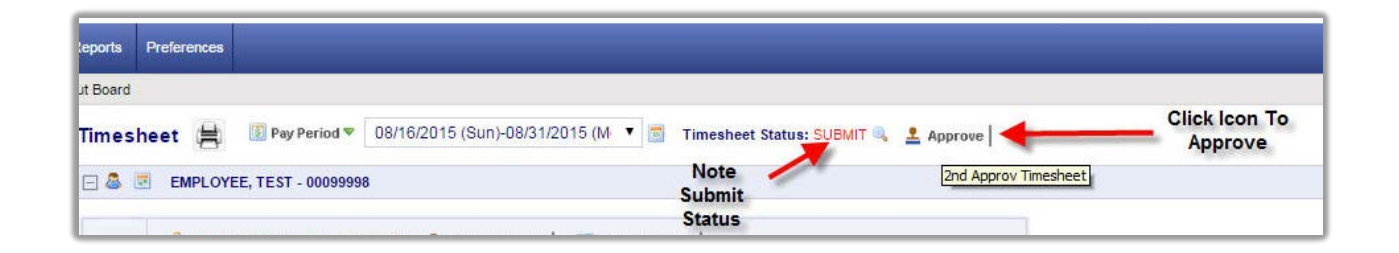

- 5. Troubleshooting
	- If you need to edit/update an employee's timesheet after you have approved it, you will need to call UEI Payroll Services at (916) 278-7427 so that they may re-open the timesheet.
	- If any updates are needed to a prior pay period that has already been paid, then an adjustment will need to be processed and that adjustment will also be reflected on a future invoice. Please contact Payroll Services for help with this process.
	- If you are concerned that a student is falsely entering time or is punching from outside the work location contact our HR Department at (916) 278-7003.